## <u>คู่มือการใช้เมนูผู้ป่วยทำสัญญา</u>

1. ไปที่เมนู Cas เลือก ผู้ป่วยทำสัญญา

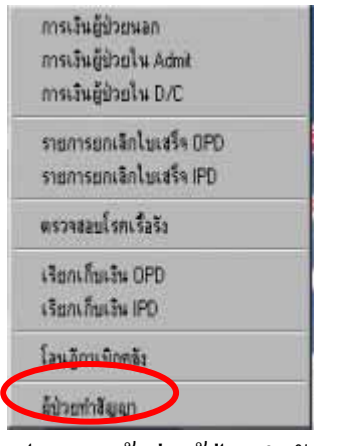

2. จะปรากฏหน้าต่างผู้ป่วยทำสัญญา ดังรูป

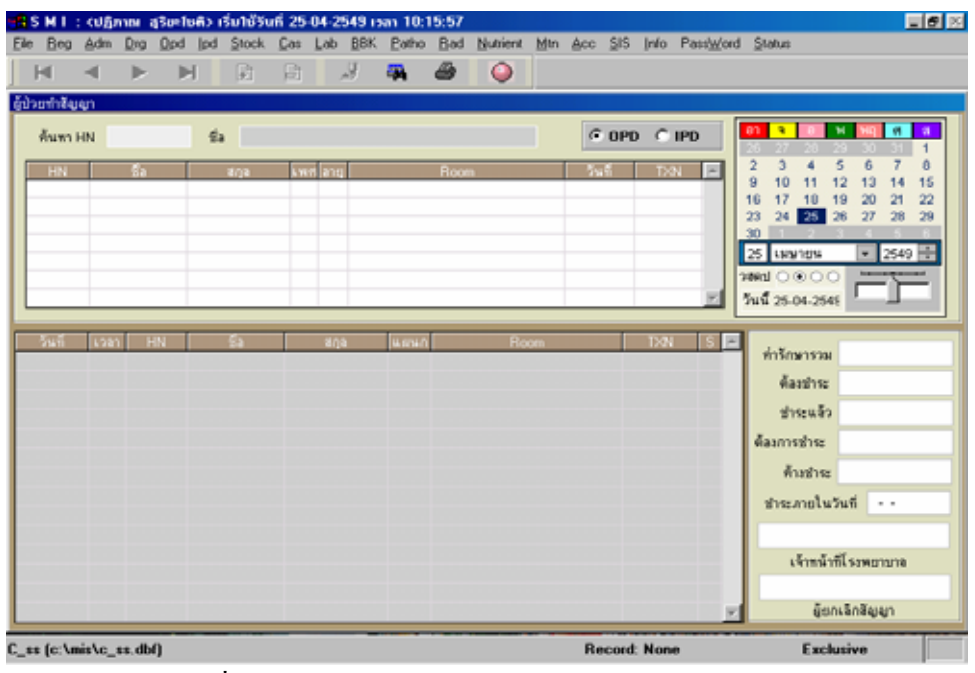

3. ให้ค้นหา  $HN$  ที่ต้องการทำสัญญาในช่องค้นหา  $HN$  และเลือกว่าเป็นผู้ป่วย  $IPD$  หรือ OPD

ดังรูป

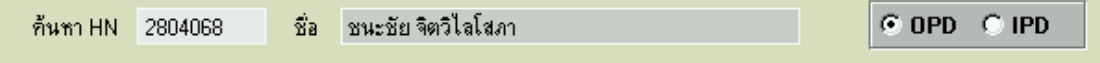

4. จากนั้นกดปุ่ม Enter

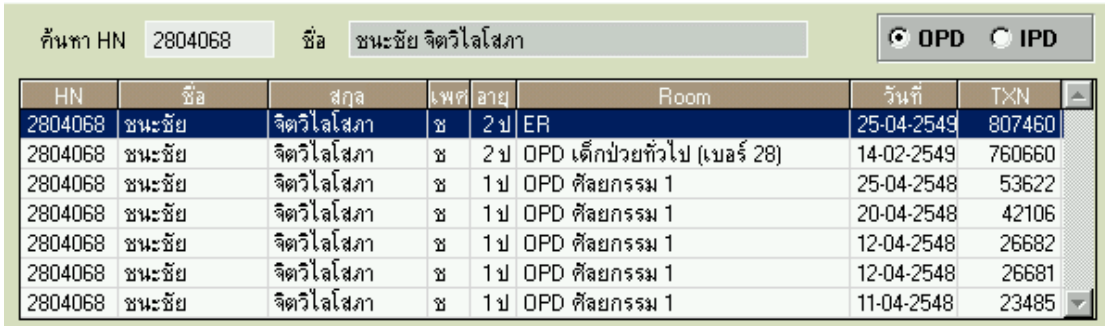

5. ชื่อผู้ป่วยที่ต้องการจะปรากฏในตารางพร้อมรายละเอียดตามจำนวนครั้งที่ผู้ป่วยเคยมา ื่ ั้

- $\boldsymbol{6}.$  ดังตัวอย่างจะเห็นได้ว่ารายละเอียดทั้งหมดของผู้ป่วยจะปรากฏขึ้นในตาราง หากต้องการทำ ั้ สัญญาในคลิกที่  $\rm Record$  นั้น เช่น ผู้ป่วย  $\rm HN$   $2804068$  ต้องการทำสัญญาของวันที่  $25\text{-}04\text{-}2549$  ให้คลิกที่  $\text{Record}$  ของวันที่  $25\text{-}04\text{-}2549$  ก็จะปรากฏแถบสีน้ำเงิน ขึ้น
- 7. จากนั้นให้ลากชื่อของผู้ป่วยในช่องชื่อด้านบนตารางลงมาไว้ในตารางด้านล่างเพื่อยืนยันการทำ ื่ ื่
	- สัญญา
- ชื่อ ชนะชัยจิตวิไลโสภา
- 8. จะปรากฏกรอบโตตอบดังรูป

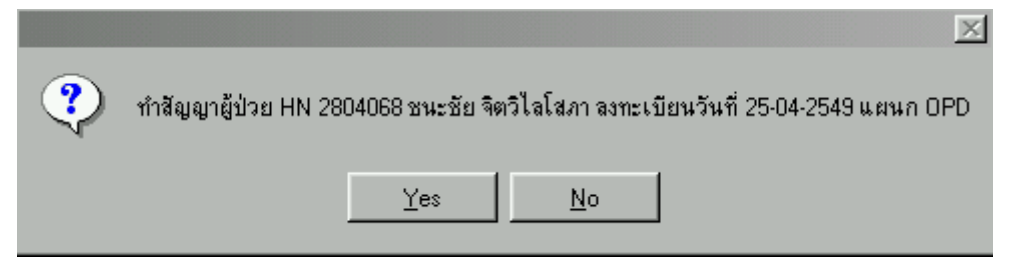

- $9$ . คลิกปุ่ม $\;\;\mathrm{Yes}\;$ เพื่อตกลง ื่
- $10.$  จะปรากฏกรอบเพื่อใส่  $\rm PIN$   $\rm Number$  ขึ้น เพื่อแสดงชื่อผู้ที่ทำสัญญา ื่ ื่

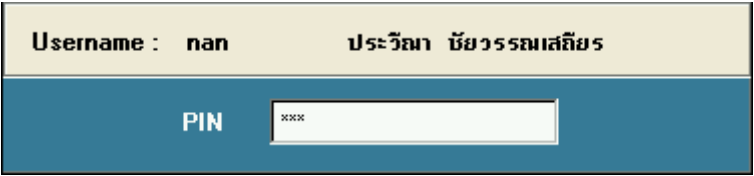

- 11. เม ื่อใส PIN Number แลวกดปุม Enter
- 12. ื่ อของผูปวยที่ตองการทําสัญญาจะปรากฏในตารางดานลางพรอมรายละเอียดคารักษา

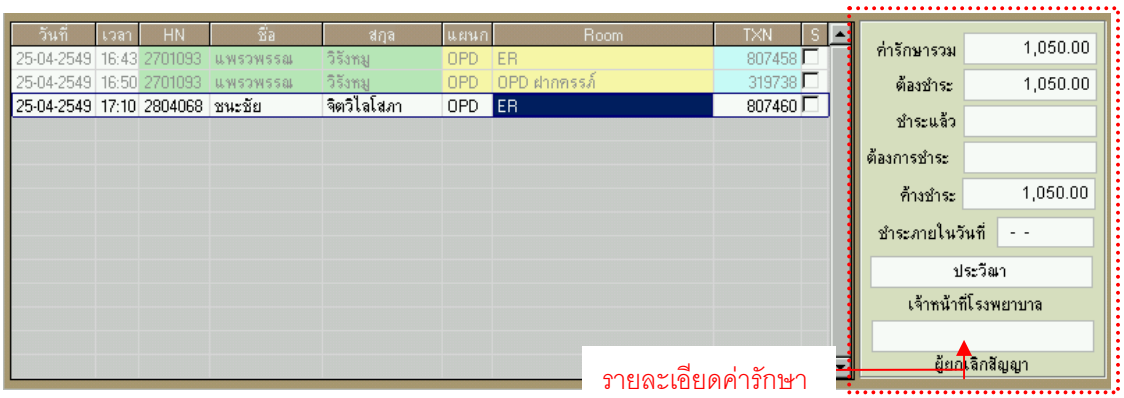

- $13.$  จะเห็นใด้ว่ามีก่ารักษารวมทั้งหมด  $1,\!050$  บาทและยังก้างชำระอยู่
- 14. หากคนไข้ต้องการทำสัญญาไว้  $1,000$  บาท ต้องการชำระเพียง 50 บาท ก็สามารถทำ ได้โดยการระบุวันที่ที่ต้องการชำระไว้ในช่องชำระภายในวันที่ <mark>ชำระภายในวันที่</mark> 25-04-2549 แล้วใส่จำนวนเงินในช่องต้องการชำระ <sub>ต้องการชำระ</sub>  $50.00$

หรือหากผู้ป่วยไม่ต้องการชำระก็สามารถใส่จำนวนที่ต้องการชำระเป็น  $\rm 0$  บาทได้

 $15.$  จะปรากฏข้อมูลในช่องรายละเอียดค่ารักษา ดังรูป

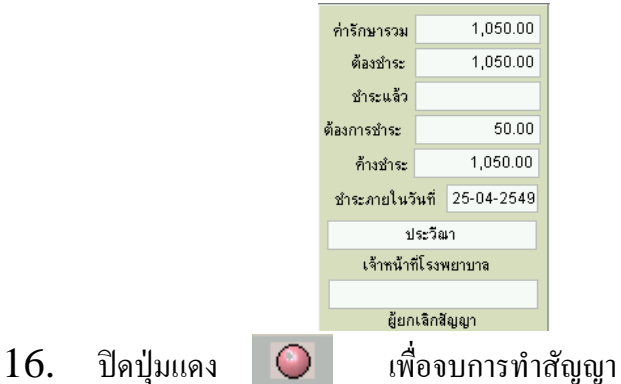

17. แตหากตอง Print หนังสือสัญญาสามารถทําไดโดยการ Double Click ที่ชื่อ ผู้ป่วยที่ต้องการใน ตารางด้านล่าง

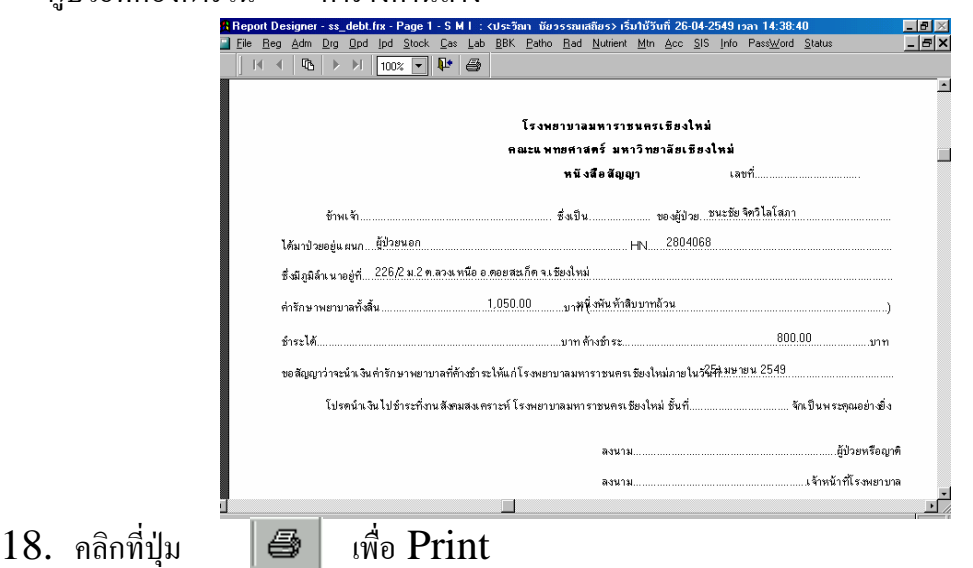

19. แตถาหากตองการยกเลิกผูปวยทําสัญญาสามารถยกเลิกไดโดยการคลิกขวาที่ชื่อคนไขในตาราง ด้านล่างจะปรากฏกรอบโต้ตอบขึ้นมา ึ้

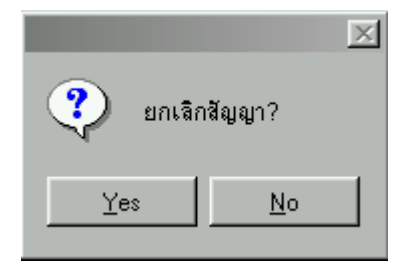

- 20. คลิกปุม Yes เพ อยกเลิกสัญญา ื่
- 21. ยืนยันโดยการใส่ PIN Number

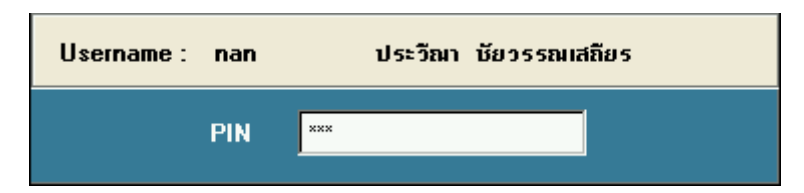

22. ช อผูที่ยกเลิกสัญญาจะปรากฏในชองผูยกเลิกสัญญา ื่

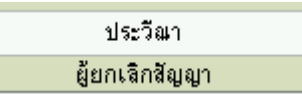

่ 23 ซื่อผู้ป่วยที่เคยถูกทำสัญญาก็จะถูกยกเลิกโดยตัวหนังสือจะเปลี่ยนเป็นสีเทา ื่ ี่

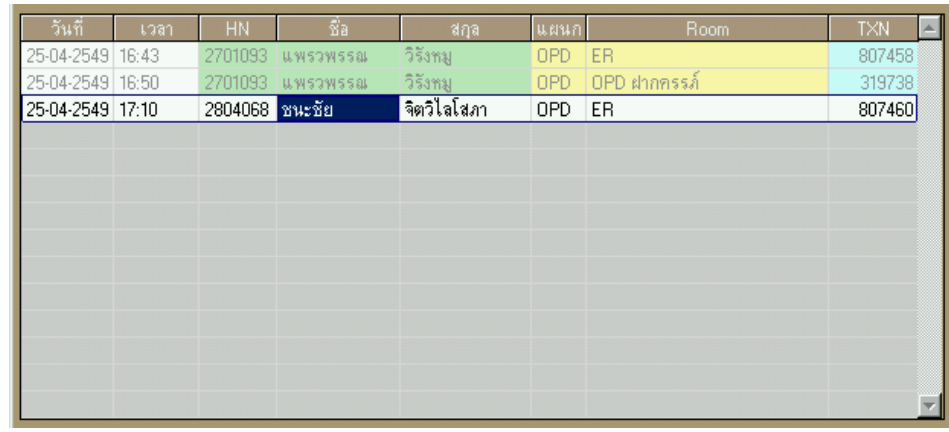

่ 24. ถ้าหากยกเลิกผิดสามารถนำผู้ป่วยกลับมาเป็นผู้ป่วยทำสัญญาได้ใหม่โดยการคลิกขวาจะปรากฏ กรอบโตตอบ

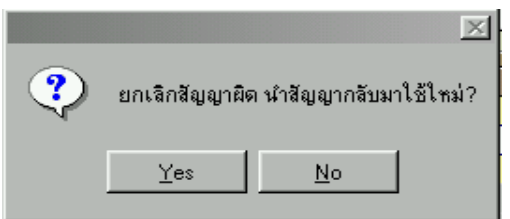

- 25. คลิกปุ่ม Yes ถ้าต้องการนำสัญญากลับมาใช้ใหม่
- 26. ใส่ PIN Number เพื่อยืนยัน

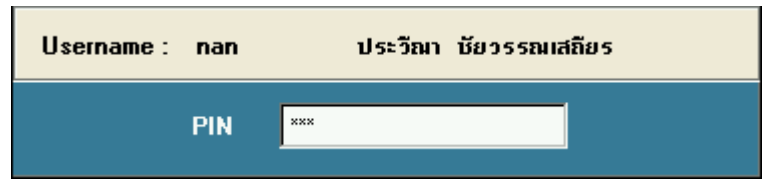

27. ผู้ป่วยที่เคยถูกยกเลิกก็จะกลับมาเป็นผู้ป่วยทำสัญญา